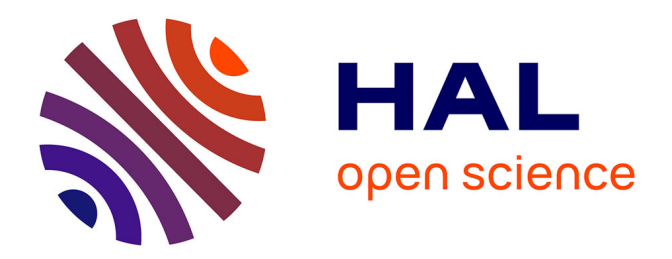

# **Utilisation avancées du logiciel iAnalyse pour l'analyse musicale**

Pierre Couprie

# **To cite this version:**

Pierre Couprie. Utilisation avancées du logiciel iAnalyse pour l'analyse musicale. Journées d'Informatique Musicale, May 2010, Rennes, France. pp.113-118. hal-00823844

# **HAL Id: hal-00823844 <https://hal.science/hal-00823844>**

Submitted on 18 May 2013

**HAL** is a multi-disciplinary open access archive for the deposit and dissemination of scientific research documents, whether they are published or not. The documents may come from teaching and research institutions in France or abroad, or from public or private research centers.

L'archive ouverte pluridisciplinaire **HAL**, est destinée au dépôt et à la diffusion de documents scientifiques de niveau recherche, publiés ou non, émanant des établissements d'enseignement et de recherche français ou étrangers, des laboratoires publics ou privés.

# **UTILISATIONS AVANCÉES DU LOGICIEL IANALYSE POUR L'ANALYSE MUSICALE**

*Pierre Couprie* MINT-IUFM de l'université de Paris-Sorbonne Paris 4 pierre.couprie@paris.iufm.fr

# **RÉSUMÉ**

iAnalyse est un logiciel d'aide à l'analyse musicale permettant de synchroniser une partition numérisée sur un fichier audio ou vidéo et d'annoter cette partition à l'aide de graphiques ou de textes. L'article se concentre sur les outils d'analyse qui complètent ce système avec la création de graphiques tels que la structure en vue synoptique, le diagramme formel, la visualisation des variations de tempo dans l'interprétation ou les associations de cellules musicales sous la forme de cartes. En conclusion, l'auteur termine par une présentation des fonctions qui seront ajoutées dans la prochaine version du logiciel.

# *1* INTRODUCTION

Cet article fait suite à deux autres articles présentés lors des JIM 2008 [2] et lors d'EMS 2008 [3]. Ces deux présentations consistaient en une introduction au logiciel iAnalyse<sup>1</sup> et une exploration de ses possibilités dans le cadre de l'analyse de la musique électroacoustique. Le logiciel a beaucoup évolué depuis la version de 2008 et commence à être très utilisé par des chercheurs ou des enseignants[2,](#page-1-1) il m'a donc semblé important de compléter ces premières publications en présentant ses nouvelles fonctions : les outils d'analyse. Ces outils sont un ensemble d'utilitaires permettant d'aider l'utilisateur dans son travail d'analyse. Après une courte introduction exposant l'historique du logiciel et son fonctionnement, je décrirai en détail comment utiliser 4 de ces outils d'analyse.

# **!"###IANALYSE : UNE COURTE INTRODUCTION**

#### **2.1. Présentation**

iAnalyse est un logiciel d'aide à l'analyse musicale, il permet de synchroniser une partition musicale numérisée avec un fichier audio ou vidéo. Il est ensuite possible d'ajouter sur la partition des annotations graphiques, elles-mêmes synchronisées sur le déroulement temporel du média, afin d'analyser une œuvre ou de créer un guide d'écoute.

#### **2.2. Historique des versions**

Le développement de *iAnalyse a commencé en 2006*. date à laquelle j'ai appris que l'IRCAM développait un logiciel pour l'Education Nationale qui permettrait d'annoter les partitions[3.](#page-1-2) Ce logiciel ne devait fonctionner que sur la plateforme Windows, j'ai donc décidé de développer un équivalent sur Macintosh. C'est ainsi que la première version de iAnalyse est apparue, le logiciel se nommait alors EDiMu<sup>4</sup> et était développé dans l'environnement Realbasic. En 2007 est sortie la première version nommée iAnalyse, le logiciel était alors relativement simple : un lecteur audio et vidéo, une synchronisation des pages d'une partition numérisée sur le déroulement temporel du média, un dessin d'une tête de lecture (nommée curseur) sur la partition permettant de suivre le déroulement de la musique et un ensemble d'annotations graphiques à ajouter sur la partition. La version 2, disponible en 2008, contenait les prémisses de ce qui deviendrait les outils d'analyse. Poussant l'expérience et l'environnement Realbasic dans ses limites, j'ai décidé de reprendre le développement dans l'environnement Xcode en Objective-c, ce qui m'a permis d'améliorer la réactivité du logiciel et d'augmenter les fonctions disponibles. Cette nouvelle version, iAnalyse 3, est disponible depuis début 2009 en deux versions : une version simple gratuite et une version contenant de nombreuses fonctions supplémentaires, dont les outils d'analyse présentés dans cet article, au prix de 15 $\varepsilon$ .

#### **2.3. Le fonctionnement du logiciel**

Comme le montre la figure 1, la structure de iAnalyse est très simple. Il fonctionne comme un logiciel de diaporama avancé. L'utilisateur commence par importer un fichier audio ou vidéo, toutes les fonctions de lecture sont alors disponibles (lecture, sélection, boucle, variation du tempo sans modifier la hauteur, etc.). Il va ensuite importer une partition numérisée (images ou

<span id="page-1-0"></span><sup>1</sup> Cet article est basé sur la version 3 du logiciel disponible à partir de mars 2009. Il est disponible sur le site : http[://ianalyse.pierrecouprie.fr.](http://ianalyse.pierrecouprie.fr)

<span id="page-1-1"></span><sup>2</sup> Il est possible de voir plusieurs exemples d'analyses ou de guides d'écoute réalisés avec iAnalyse sur la chaîne Youtube du logiciel : http://www.youtube.com/user/ [pierrecouprie#g/c/90708293B6AACA01](http://www.youtube.com/user/pierrecouprie%23g/c/90708293B6AACA01) .

<span id="page-1-2"></span><sup>3</sup> Ce logiciel devait se nommer MusiqueLab 2 Annotations [5]. L'IRCAM semble ne jamais avoir finalisé le projet, il n'est donc pas disponible.

<span id="page-1-3"></span><sup>4</sup> Edition de Diaporamas Musicaux.

fichier PDF) et synchroniser cette partition sur le média en positionnant chaque page en fond d'une diapositive<sup>5</sup>. Il peut alors créer un curseur (une tête de lecture) qui se déplacera sur la partition au rythme de la musique. Il peut aussi ajouter sur cette partition un ensemble d'annotations graphiques ou textuelles permettant de souligner certains aspects de la musique (harmonie, thème, structure, indications analytiques, etc.). Enfin, un ensemble d'outils d'analyse sont disponibles afin de visualiser le média (sonagramme), créer des graphiques à partir du curseur (variation de tempo) ou des annotations (structure, diagramme formel, carte) ou encore assister l'utilisateur dans son travail analytique (navigateur d'annotations, visualisation des échelles et des modes, calcul des valeurs de *set-theory*).

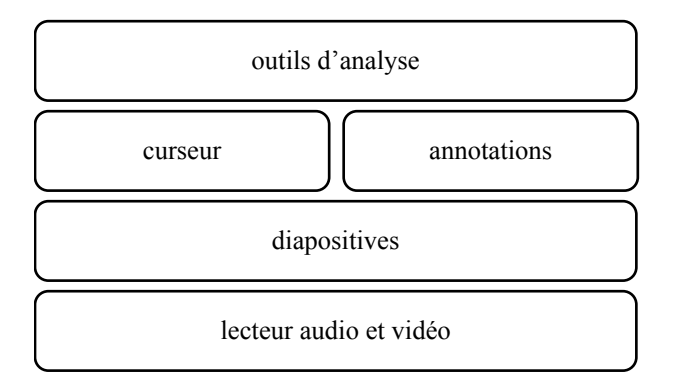

**Figure 1**. La structure du logiciel iAnalyse.

L'utilisateur peut ensuite présenter son travail à l'aide du logiciel, en mode normal ou en mode plein écran, ou l'exporter sous la forme d'images ou d'un film Quicktime.

# 3. LES OUTILS D'ANALYSE

## **3.1. Présentation**

Les outils d'analyse du logiciel constituent un ensemble de 10 utilitaires dont l'objectif est d'aider le chercheur dans son travail d'analyse ou lors de ses présentations. Parmi ces différents outils, 4 se distinguent particulièrement par leur intégration au logiciel et/ou l'aboutissement de leur développement.

# **3.2. L'analyse des variations de tempo**

Un premier outil permet de visualiser assez facilement les variations de tempo. Il est ainsi possible de comparer plusieurs interprétations d'une même œuvre.

Le principe de fonctionnement est le suivant. Après avoir créé un curseur<sup>6</sup> positionné sur chacun des temps de la partition, le logiciel va calculer les intervalles temporels entre chacune des images-clés du curseur (chacun des temps) et les afficher sous la forme d'un graphique (figure 2).

L'ensemble de l'interface est relativement facile à utiliser, mais présente plusieurs réglages complexes.

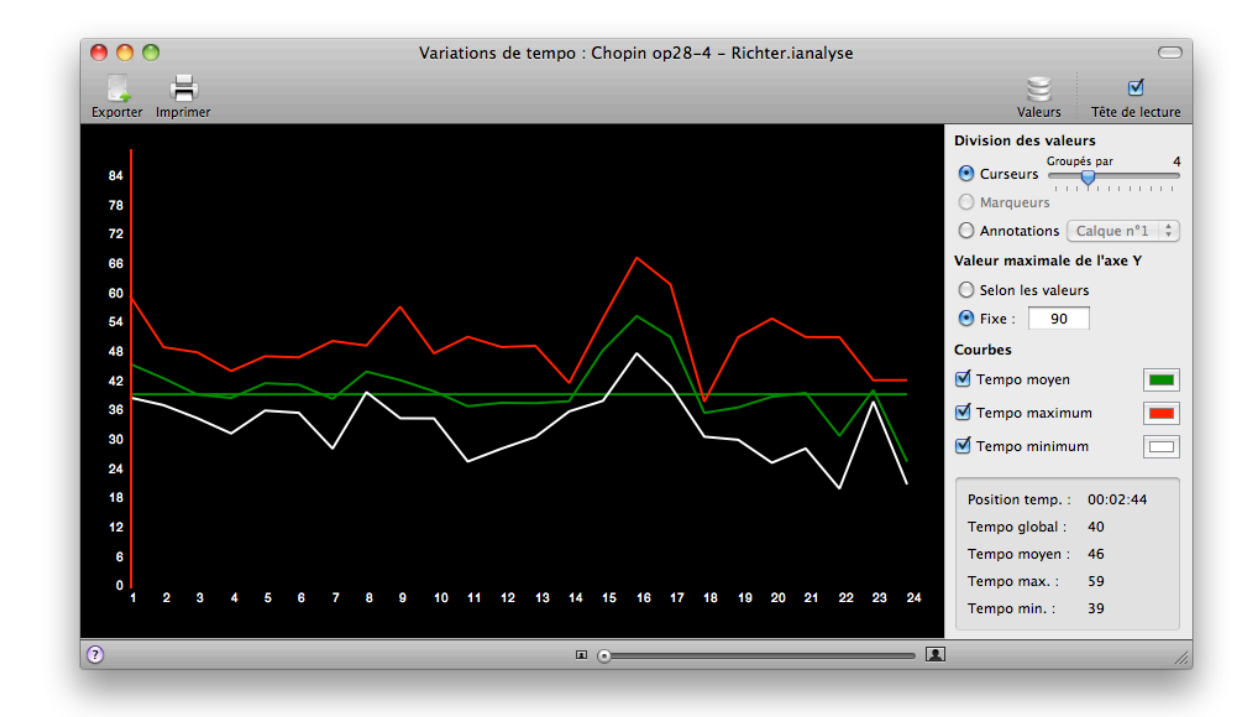

**Figure 2**. L'interface permettant de visualiser les variations de tempo par mesure.

<span id="page-2-1"></span><span id="page-2-0"></span><sup>5</sup> Cette étape peut être omise si l'utilisateur travaille sur des musiques de tradition orale, les annotations seront alors de simples graphiques sans lien avec une partition. 6 La fonction curseur créée une tête de lecture se déplaçant sur la partition au rythme de la musique. Pour permettre l'interpolation de position de cette tête de lecture, l'utilisateur doit marquer un certain nombre d'images-clés (les positions de la tête) sur, par exemple, chacun des temps.

Comme le montre la figure 3 — extraite de la figure 2 — il est ensuite possible de choisir comment seront regroupés les intervalles temporels entre chaque curseur afin de calculer les valeurs de tempo minimum, moyen et maximum. Trois types de regroupements sont proposés :

- par curseurs : c'est le moyen le plus simple de regrouper les temps et d'obtenir une valeur par mesure. Toutefois, ce choix ne fonctionne que si les mesures sont régulières ;
- par marqueurs<sup>7</sup>: cette fonction permet de faire des calculs sur des intervalles temporels irréguliers ;
- par annotations : en cas d'utilisation des annotations pour marquer la structure, il est, par exemple, possible de réaliser le calcul en fonction des cellules thématiques.

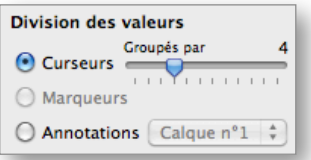

**Figure 3**. Les différents choix pour regrouper les temps lors du calcul des variations de tempo.

Ces différents réglages permettent d'obtenir tous les types de configurations possibles et ainsi d'adapter les calculs à n'importe quel type d'enregistrement.

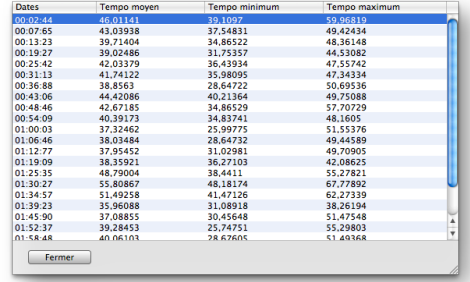

**Figure 4**. Les différentes valeurs calculées à partir du tempo.

Etant donné que le graphique n'intègre pas l'affichage des valeurs exactes, il est aussi possible d'afficher ces valeurs sous la forme d'un tableau (figure 4).

## **3.3. La structure musicale**

Le deuxième outil présenté dans cet article permet de visualiser la structure d'une œuvre de manière synoptique (figure 5).

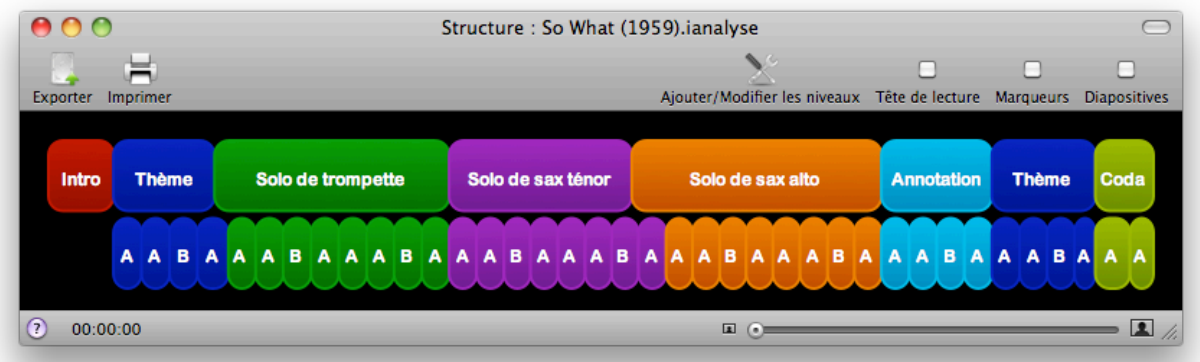

**Figure 5**. L' interface permettant de visualiser la structure musicale.

L'utilisateur doit d'abord marquer la structure sur la partition à l'aide d'annotations. La figure 7 montre une annotation indiquant l'introduction de *So What*[8](#page-3-2). L'utilisateur a ici dessiné un cadre entourant les deux premiers systèmes de la partition et indiquant le début de l'introduction musicale. Le logiciel va ensuite récupérer la date temporelle du début de cette annotation pour construire le graphique. Comme le montre la figure 5, il est possible de visualiser plusieurs niveaux de structure. Pour ce faire, l'analyste doit inscrire les

annotations par niveau dans des calques<sup>9</sup> différents. Il va ensuite sélectionner les différents calques qui entreront dans le dessin de la structure (figure 6) ainsi que la manière dont ils apparaîtront (la couleur et le texte qui seront affichés).

<span id="page-3-1"></span><sup>7</sup> Les marqueurs sont des traits verticaux apparaissant dans le scénario et permettant de repérer des positions temporelles précises.

<span id="page-3-2"></span><sup>8</sup> Cette figure reproduit une analyse réalisée par Laurent Cugny. L'original a été réalisé pour l'exposition Miles Davis à la Cité de la Musique de Paris sur le logiciel metaScore.

<span id="page-3-0"></span><sup>9</sup> Le fonctionnement des calques dans iAnalyse est sensiblement identique à l'utilisation des calques dans les logiciels d'image comme Photoshop : chaque annotation graphique peut être associée à un calque qui sera affiché ou masqué en fonction des besoins.

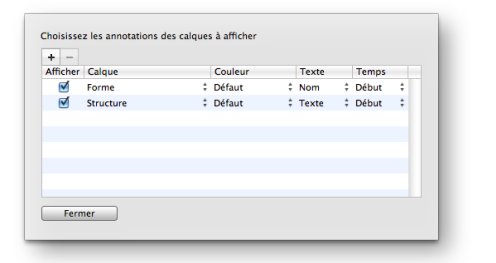

**Figure 6**. Les paramètres servant à l'affichage de la structure.

Ce graphique figurant la structure musicale est présenté dans une nouvelle fenêtre, mais il peut aussi est intégré au plan graphique de la fenêtre principale (figure 7). Dans ce cas, lors d'une exportation vidéo, la structure sera aussi visible. Cette fonction d'incrustation est entièrement paramétrable (position, largeur, taille des marges, zoom, couleur d'arrière-plan, présence ou non d'une mini-tête de lecture) et est aussi interactive puisque l'utilisateur peut cliquer directement dessus pour repositionner la tête de lecture générale.

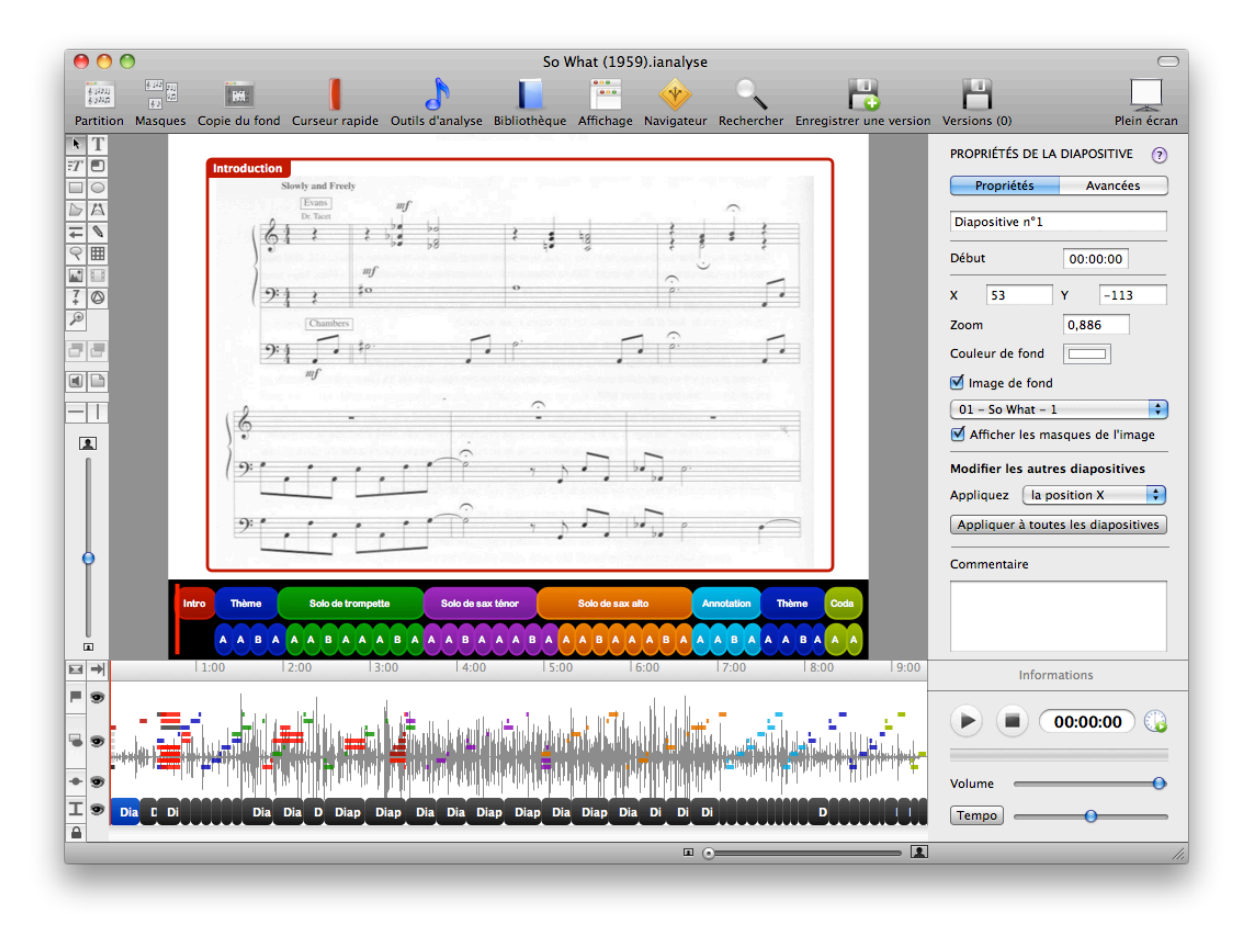

**Figure 7**. L'incrustation de la structure dans le plan graphique.

# **3.4. Le diagramme formel**

Le diagramme formel [1] est complémentaire de l'outil de visualisation de la structure. En effet, il fonctionne sensiblement de la même manière et permet d'obtenir un graphique dans lequel les cellules musicales sont représentées par ordre d'apparition (axe horizontal) et segmentées selon la méthode d'analyse paradigmatique (axe vertical). Le graphique ainsi obtenu (figure 8) permet de visualiser facilement la ou les structures sous-jacentes aux cellules segmentées.

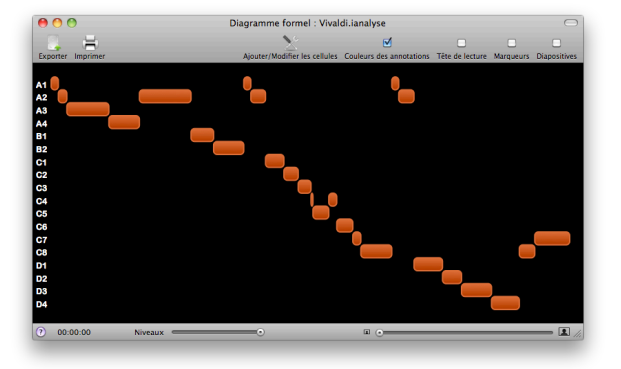

**Figure 8**. La visualisation du diagramme formel. La réalisation d'un tel graphique nécessite, comme pour celui de la structure, que l'analyste ait auparavant

marqué les différentes cellules à l'aide d'annotations (figure 9).

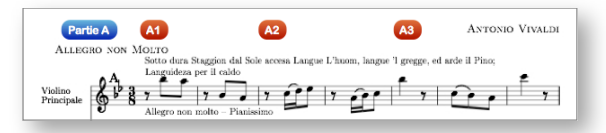

**Figure 9**. Le marquage des cellules afin de réaliser un diagramme formel.

Ces annotations peuvent être dessinées sur le même calque ou sur des calques différents. Le logiciel va alors calculer le diagramme en fonction des noms donnés aux annotations (cellule A, cellule B, etc.) ou du texte qu'elles contiennent en fonction des indications de l'utilisateur (figure 10). N'importe quel nom peut convenir puisque le logiciel détectera simplement les répétitions. Toutefois, une fonction permet de réduire le niveau d'analyse (figure 11). Dans ce cas, il est préférable d'utiliser un codage simple alternant lettres et nombres tel que : A1, A2, B1, B2, etc.

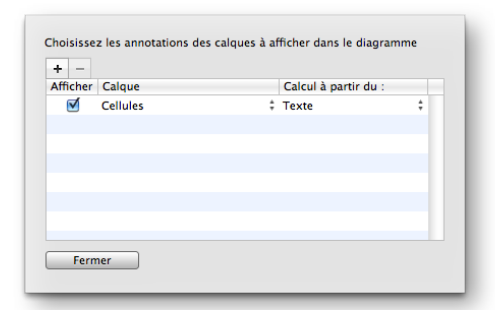

**Figure 10**. Les paramètres servant au calcul du diagramme formel.

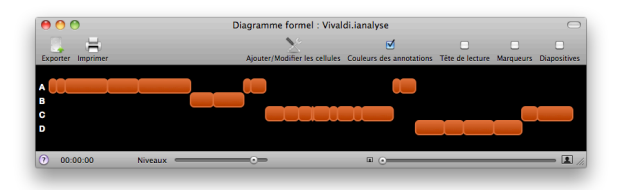

**Figure 11**. Le diagramme formel de la figure 8 avec une réduction des niveaux.

#### **3.5. Les cartes**

Le quatrième et dernier outil présenté dans cet article permet d'afficher les fragments de partitions présents sous les annotations indépendamment du reste de la partition.

Après avoir créé des annotations recouvrant des fragments de la partition, par exemple la cellule 1 de *NoaNoa* de Kaija Saariaho dans la figure 12, l'utilisateur va retrouver l'ensemble des fragments recouverts par les annotations dans l'outil carte (colonne de droite de la figure 13). Il ne restera plus qu'à utiliser ces fragments de partitions en les glissant sur l'espace blanc de la carte. Leur positionnement est totalement libre et la surface de cette carte n'est pas limitée, elle est fixée par défaut à 2048x2048 pixels, mais elle peut être agrandie à tout moment. En outre, l'extrait audio

correspondant à chacun des fragments de la partition ajoutés sur la carte (positions et durées des annotations) peut être lu. Il est ainsi possible de faire des écoutes comparatives de ces différents fragments.

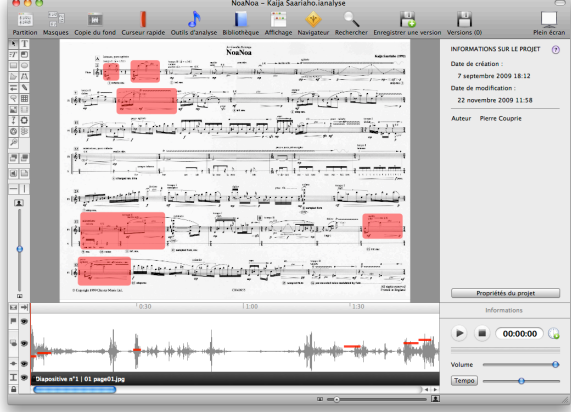

**Figure 12**. La cellule 1 dans la première page de *NoaNoa* de Kaija Saariaho

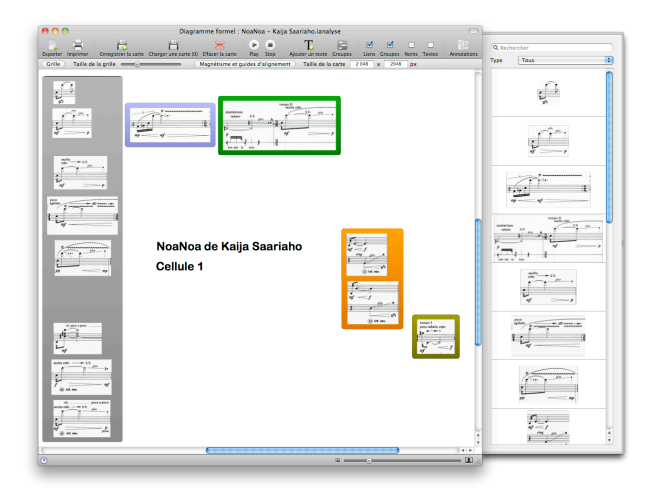

**Figure 13**. Un exemple de carte représentant une analyse paradigmatique

Les figures 13 et 14 montrent aussi qu'il existe un certain nombre de fonctions graphiques intéressantes pour l'utilisateur. Il peut, par exemple, regrouper différentes cellules, créant ainsi des zones colorées, ajouter du texte (figure 13) ou relier les cellules à l'aide de traits ou flèches avec des styles différents (figure 14).

Une fois la carte réalisée, l'utilisateur peut l'enregistrer dans le projet afin d'en créer d'autres. Il est aussi possible d'exporter les cartes sous la forme d'images.

Les chercheurs commencent à s'approprier cet outil dans des usages très divers allant de la création de tableaux paradigmatiques à la comparaison de cellules musicales dans des musiques de tradition orale, en passant par des graphiques heuristiques ou des cartes résumant le parcours musical d'une œuvre.

Notons que ce type d'outils est aussi en cours d'expérimentation à l'IRCAM avec le logiciel Score Charter [4].

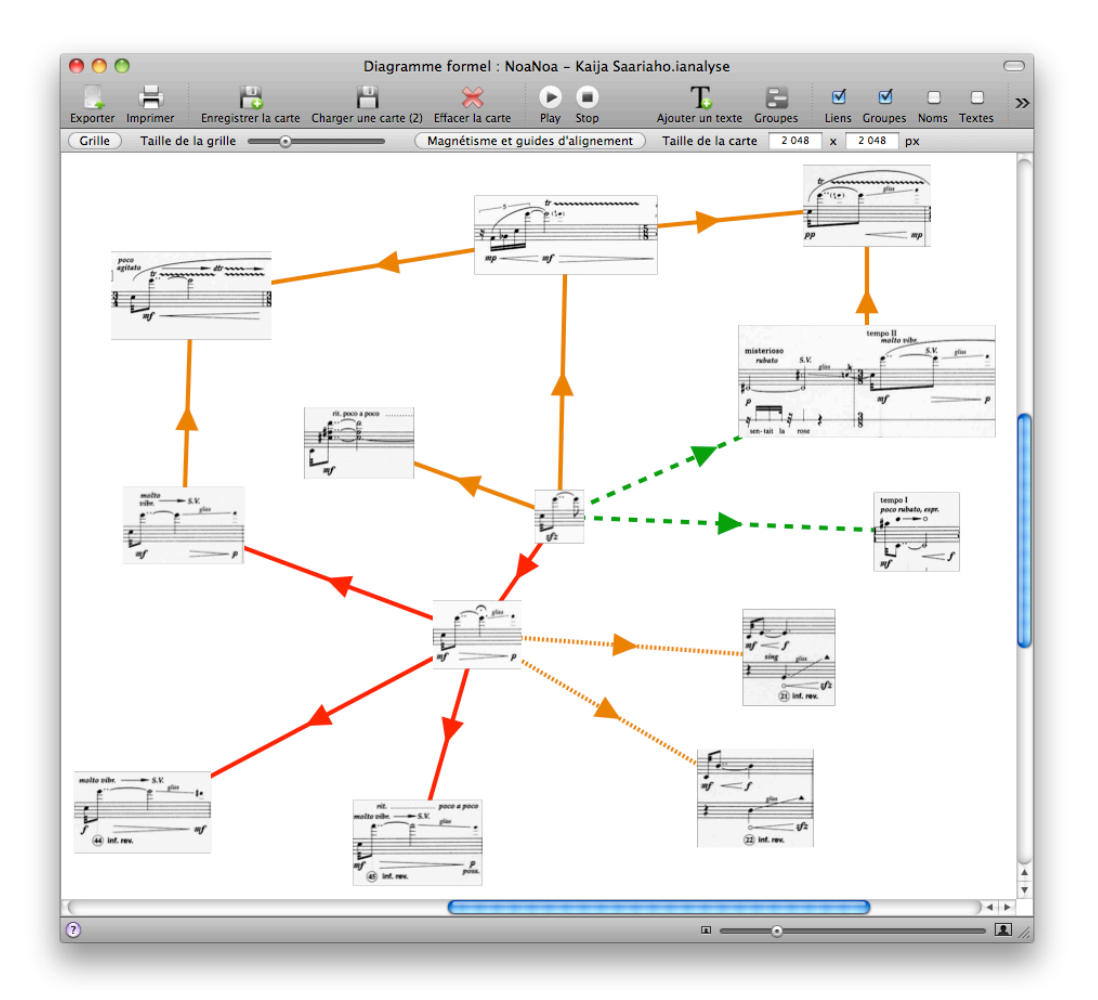

**Figure 14**. Un exemple de carte représentant les relations entre des cellules thématiques.

# **4. CONCLUSION**

Ce court article m'a permis de montrer quelques-unes des dernières évolutions de mon logiciel iAnalyse. Le développement de la version actuelle (version 3) est terminé, les modifications futures ne concerneront que quelques résolutions de bogues. La version 4 est en cours d'élaboration et sera disponible au quatrième trimestre 2010. Elle reprendra bien évidement les caractéristiques de la version 3 ainsi l'interface ne sera probablement que peu modifiée. Par contre, de nombreuses nouvelles fonctions verront leur apparition comme, par exemple, l'importation et l'exportation vers d'autres formats (MIDI, SDIF, CSV, etc.), de nouveaux outils permettant d'analyser et d'annoter les films ou la possibilité pour les développeurs de créer des plug-ins.

## **%"###RÉFÉRENCES**

- [1] Chouvel, JM. *Analyse musicale. Sémiologie et cognition des formes temporelles*, L'harmattan, Paris, 2006.
- [2] Couprie, P. ''iAnalyse : un logiciel d'aide à l'analyse musicale'', Journées d'Informatique Musicale - JIM08, Albi, 2008, article en ligne sur : [http://](http://livepage.apple.com/) [www.gmea.net/jim08/index.php/Articles.](http://livepage.apple.com/)
- [3] Couprie, P. ''Analyser la musique électroacoustique avec le logiciel iAnalyse'', Electronic Music Studies Network, Paris, 2008.
- [4] Goldman, J. ''Un outils de mise en tableau au service de l'analyse paradigmatique, et quelques divergences interprétatives'', L'analyse musicale, une pratique et son histoire, ed. Nicolas Donin et Rémy Campos, Droz/HEM, Genève, 2009.
- [5] Guédy, F. Bresson, J. Assayag, G. ''Musique Lab 2 un environnement d'aide à la pédagogie musicale'', JIM07, Lyon, 2007, article en ligne sur : [http://](http://www.grame.fr/Recherche/JIM/jim07/download/02-Guedy.pdf) [www.grame.fr/Recherche/JIM/jim07/download/02-](http://www.grame.fr/Recherche/JIM/jim07/download/02-Guedy.pdf) [Guedy.pdf.](http://www.grame.fr/Recherche/JIM/jim07/download/02-Guedy.pdf)